# 如何从CVP VXML服务器收集堆转储和线程转储

### 目录

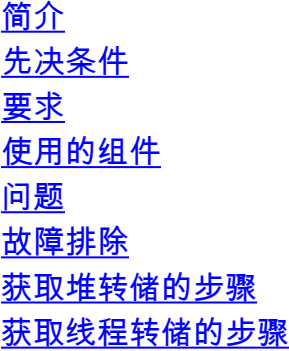

# 简介

本文档介绍如何从思科客户语音门户(CVP)语音可扩展标记语言服务器(VXML)收集Tomcat的堆转储 和线程转储。

## 先决条件

#### 要求

Cisco 建议您了解以下主题:

- $\cdot$  CVP
- CVP VXML服务器
- CVP VXML应用

#### 使用的组件

本文档中的信息基于以下软件和硬件版本:

- CVP版本11.5
- CVP VXML服务器11.5

本文档中的信息都是基于特定实验室环境中的设备编写的。用于本文的所有设备始于初始(默认 )配置。如果您的网络处于活动状态,请确保您了解所有命令的潜在影响。

#### 问题

场景1.监控VXML服务器性能时,您发现它使用4GB内存。 您希望在内存泄漏崩溃之前了解其根本 原因。

场景2.在监控VXML服务器时,您发现VXML服务器使用高线程(约500),这非常罕见。您想了解 如何分析线程使用情况并找出线程状态和需要更多线程的组件/应用程序。

例如:VXML Tomcat消耗4.5GB的总内存,如图所示。

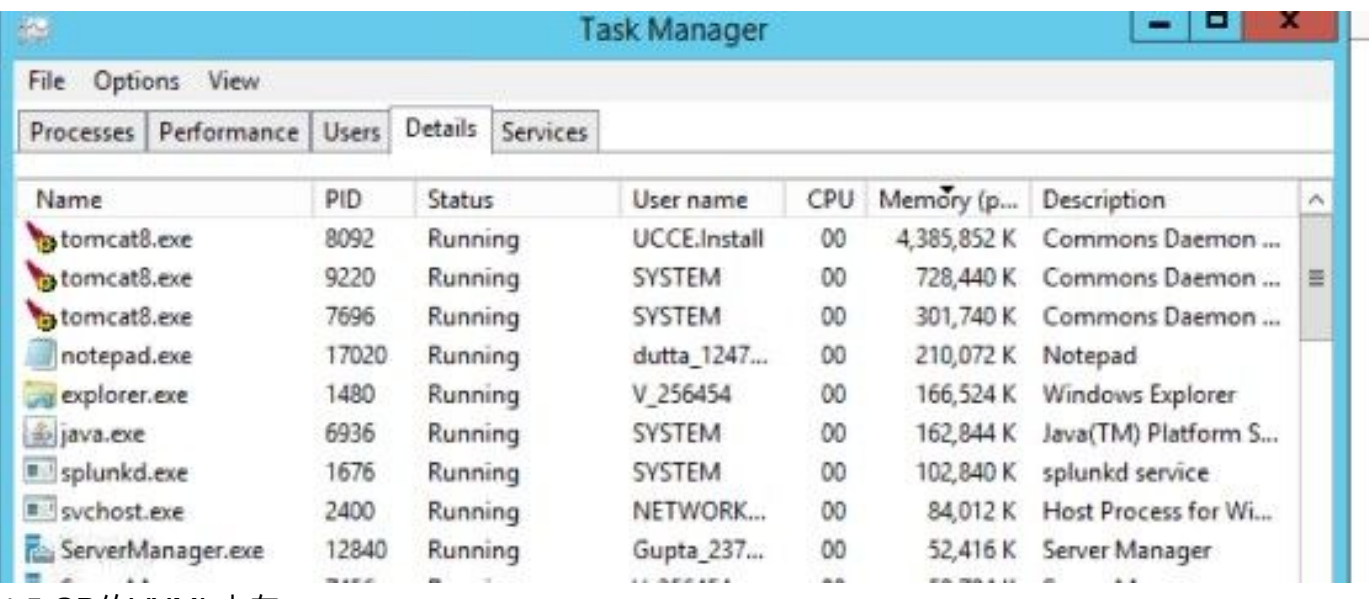

4.5 GB的VXML内存

## 故障排除

#### 获取堆转储的步骤

步骤1.下载与CVP中安装的版本类似的JDK版本

C:\Cisco\CVP\jre\bin>java -version java version "1.7.0\_51" Java(TM) SE Runtime Environment (build 1.7.0\_51-b13) Java HotSpot(TM) Client VM (build 24.51-b03, mixed mode) 步骤2.将JDK从桌面复制到CVP服务器。

Download windows JDK exe Open with 7-Zip Dump contents into a directory %JDK-EXE% cmd: cd %JDK-EXE%.rsrc\1033\JAVA CAB10 cmd: extrac32 111 Now have a tools.zip in directory, open it in 7-Zip Extract contents into a new directory %JDK-VERSION% cmd: cd %JDK-VERSION%

cmd: for /r %x in (\*.pack) do .\bin\unpack200 -r "%x" "%~dx%~px%~nx.jar"

注意:只需从http://www.oracle.com/technetwork/java/javaee/downloads/index.html下载 JDK[,并在](http://www.oracle.com/technetwork/java/javaee/downloads/index.html)本地文件夹上安装EXE,然后将JDK从本地计算机复制到CVP。

步骤3.从任务管理器收集VXML服务器的进程ID(PID)。

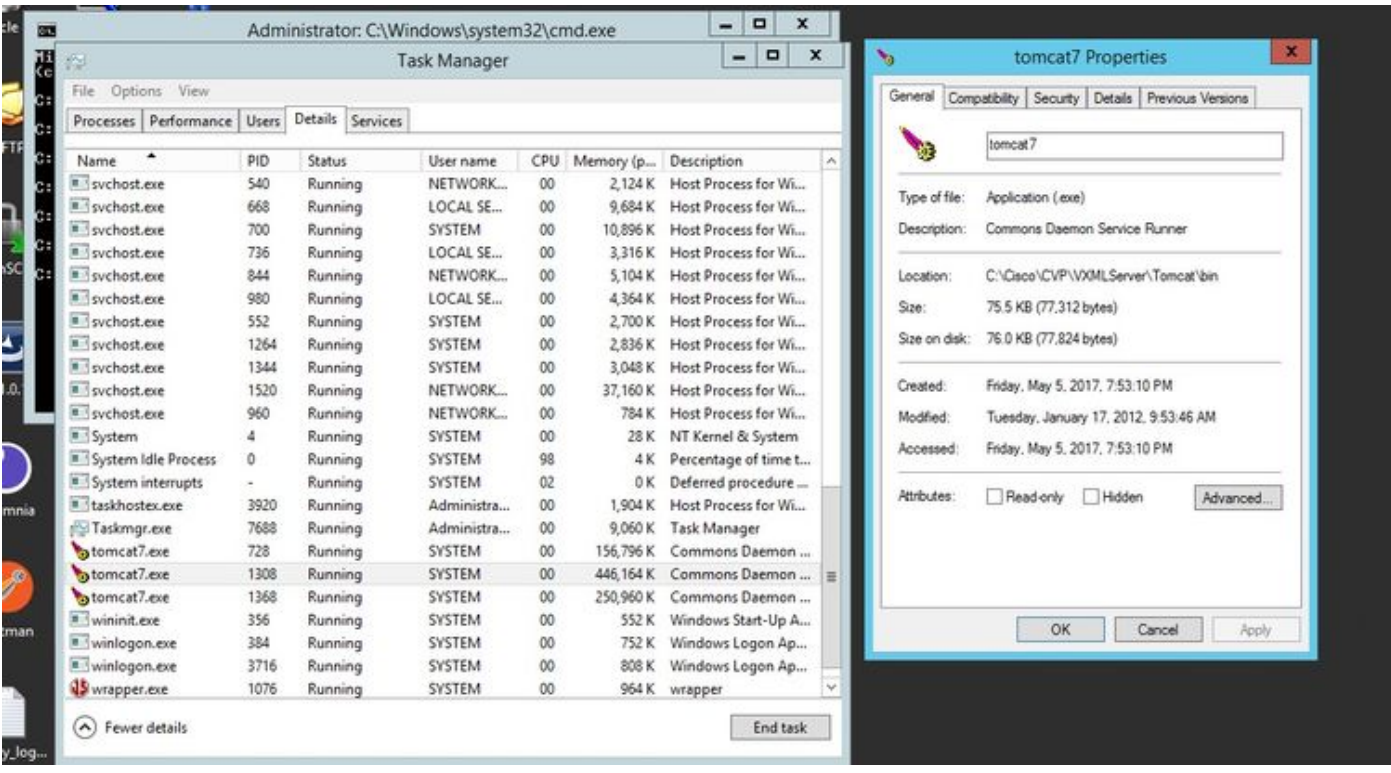

步骤4.执行此命令以收集堆转储。(例如:jmap -dump:file=vxml.hprof <PID OF TOMCAT实例)。

C:\jdk1.7.0\_80\jdk1.7.0\_80\bin>jmap -dump:file=vxml.hprof 1308 Dumping heap to C:\jdk1.7.0\_80\jdk1.7.0\_80\bin\vxml.hprof ... Heap dump file created

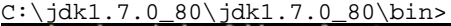

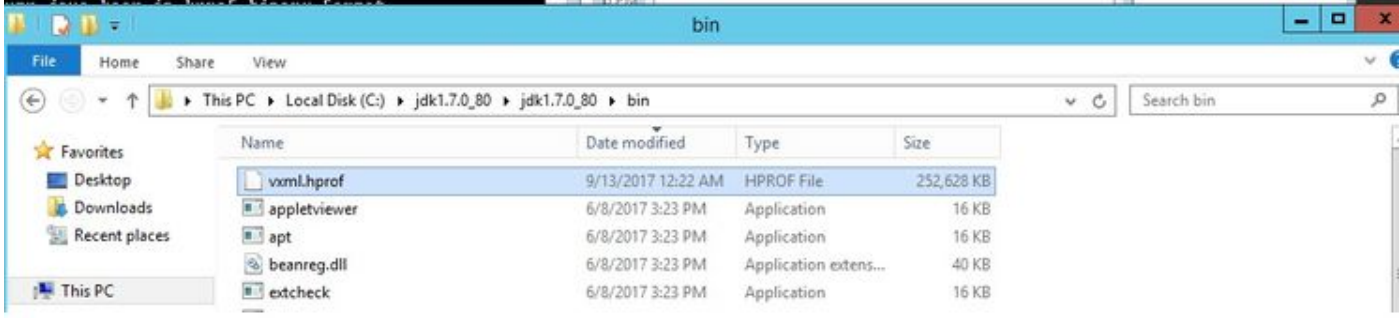

注意:您的专业版已创建,您可以复制到本地系统并脱机监控。

#### 获取线程转储的步骤

与堆转储相比,线程转储收集相对容易。

步骤1.在<CVP VXML Server>:9696(9696是使用jVisualVM的VXML服务器的默认JMX端口)上连 接到CVP VXML服务器。

步骤2.在JXM连接上右键单击并收集线程转储。

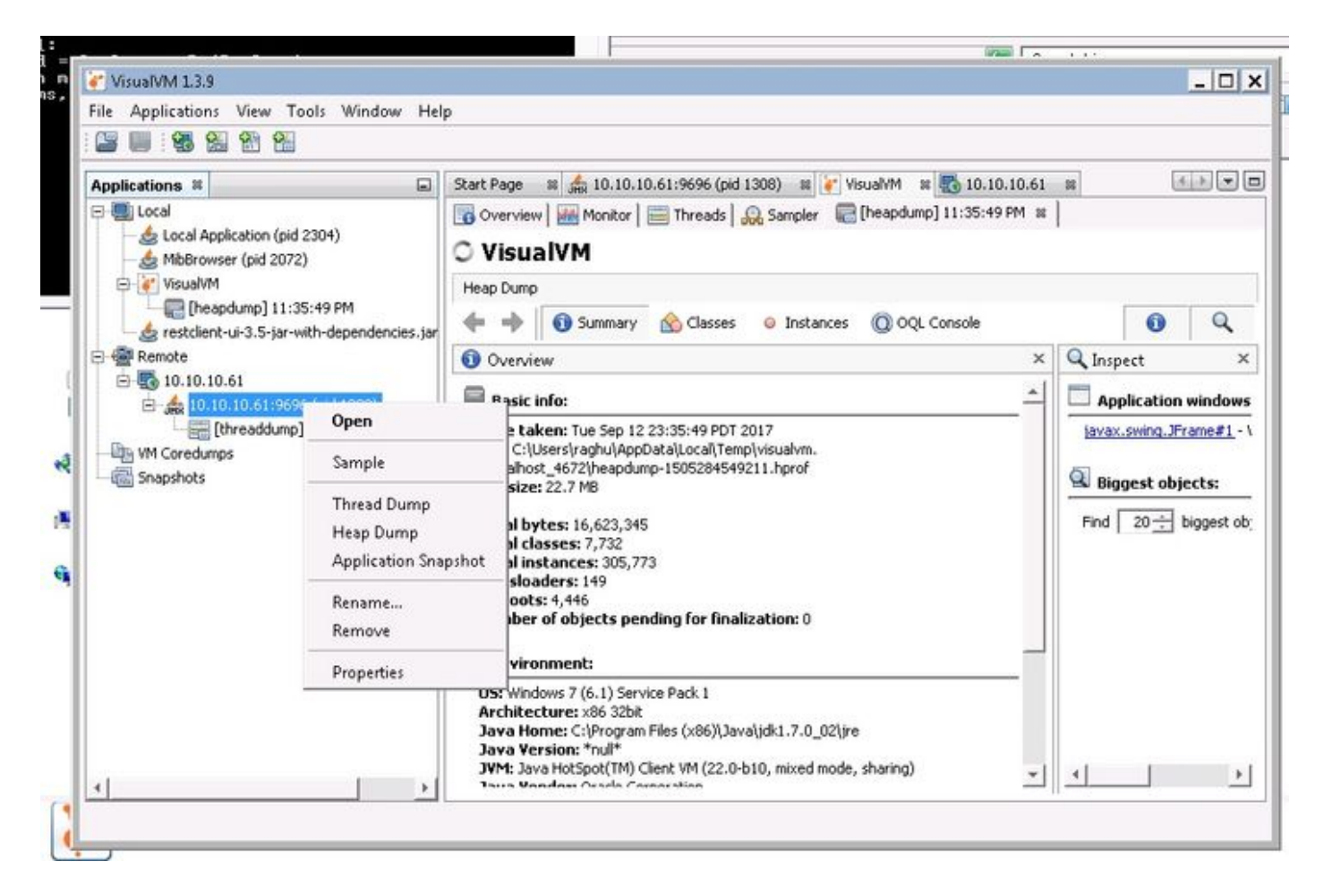

步骤3.此处线程转储转储转储到远程服务器中,可将其另存为文件并用于进一步分析。